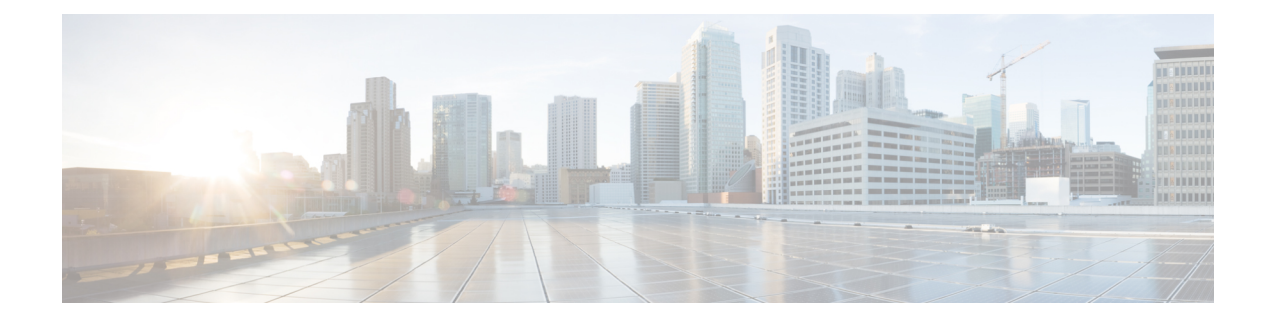

# **Configuring Smart Licensing**

- [Prerequisites](#page-0-0) for Configuring Smart Licensing, on page 1
- [Introduction](#page-0-1) to Smart Licensing, on page 1
- [Connecting](#page-1-0) to CSSM, on page 2
- Linking Existing [Licenses](#page-3-0) to CSSM, on page 4
- [Configuring](#page-3-1) a Connection to CSSM and Setting Up the License Level, on page 4
- [Registering](#page-13-0) a Device on CSSM, on page 14
- Monitoring Smart Licensing [Configuration,](#page-18-0) on page 19
- [Configuration](#page-19-0) Examples for Smart Licensing, on page 20
- Additional [References,](#page-25-0) on page 26
- Feature History for Smart [Licensing,](#page-25-1) on page 26

# <span id="page-0-0"></span>**Prerequisites for Configuring Smart Licensing**

You must have the following in [CSSM](https://software.cisco.com/):

- Cisco Smart Account
- One or more Virtual Account
- User role with proper access rights
- You should have accepted the Smart Software Licensing Agreement on CSSM to register devices.
- Network reachability to <https://tools.cisco.com>.

# <span id="page-0-1"></span>**Introduction to Smart Licensing**

CiscoSmart Licensing is a flexible licensing model that provides you with an easier, faster, and more consistent way to purchase and manage software across the Cisco portfolio and across your organization. And it's secure – you control what users can access. With Smart Licensing you get:

• Easy Activation: Smart Licensing establishes a pool of software licenses that can be used across the entire organization—no more PAKs (Product Activation Keys).

- Unified Management: My Cisco Entitlements (MCE) provides a complete view into all of your Cisco products and services in an easy-to-use portal, so you always know what you have and what you are using.
- License Flexibility: Your software is not node-locked to your hardware, so you can easily use and transfer licenses as needed.

To use Smart Licensing, you must first set up a Smart Account on Cisco Software Central [\(software.cisco.com\)](http://software.cisco.com).

For a more detailed overview on Cisco Licensing, go to [cisco.com/go/licensingguide.](https://cisco.com/go/licensingguide)

### **Overview of CSSM**

Cisco Smart Software Manager (CSSM) enables you to manage all your Cisco smart software licenses from one centralized portal. With CSSM, you can organize and view your licenses in groups called virtual accounts (collections of licenses and product instances).

You can access the CSSM on [https://software.cisco.com/#,](https://software.cisco.com/) by clicking the **Smart Software Licensing** link under the **License** tab.

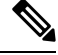

**Note**

Use a Chrome 32.0, Firefox 25.0, or Safari 6.0.5 web browser to access CSSM. Also, ensure that Javascript 1.5 or a later version is enabled in your browser.

Use the CSSM to do the following tasks:

- Create, manage, or view virtual accounts.
- Create and manage Product Instance Registration Tokens.
- Transfer licenses between virtual accounts or view licenses.
- Transfer, remove, or view product instances.
- Run reports against your virtual accounts.
- Modify your email notification settings.
- View overall account information.

CSSM Help describes the procedures for carrying out these tasks.

# <span id="page-1-0"></span>**Connecting to CSSM**

The following illustration shows the various options available to connect to CSSM:

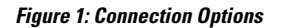

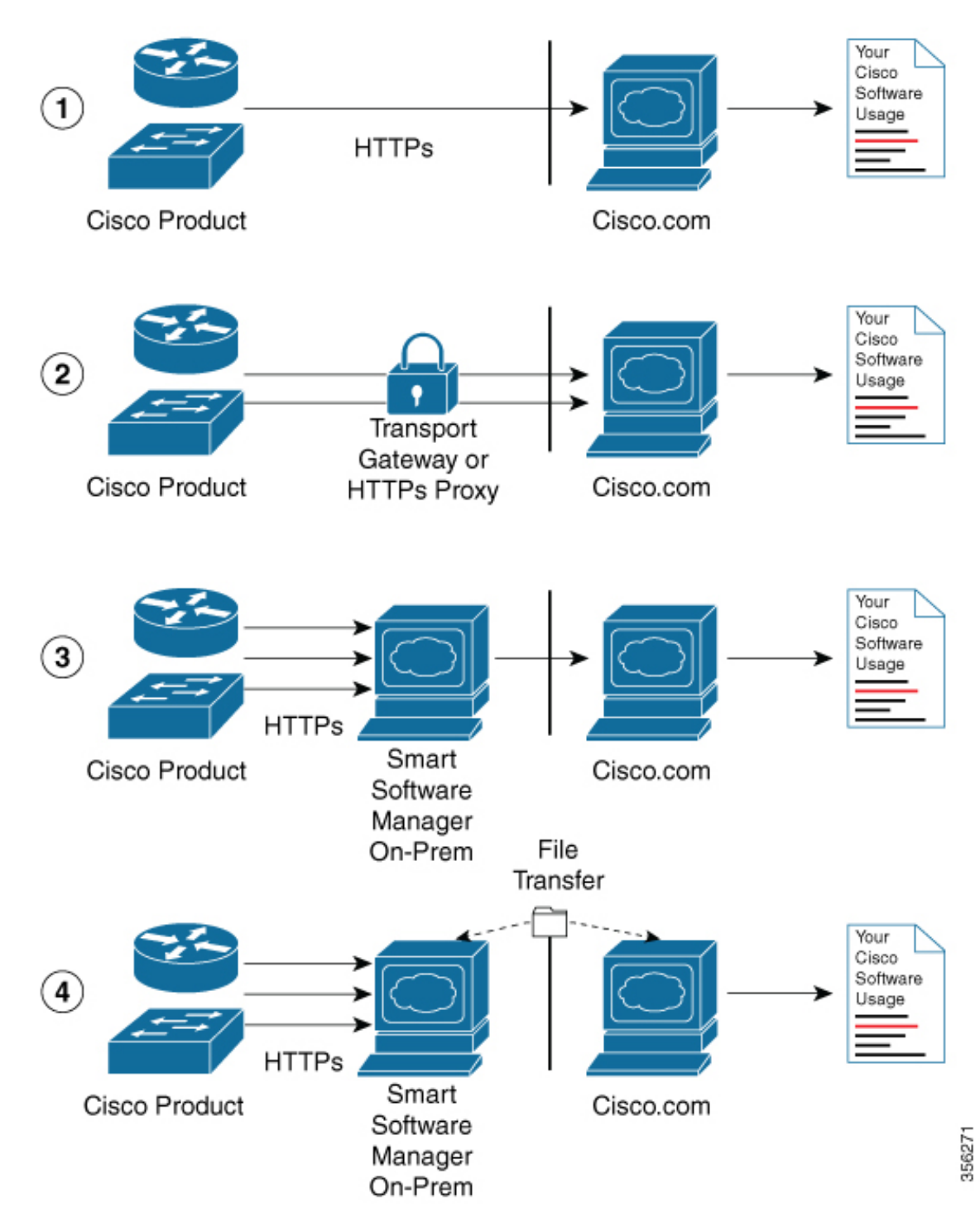

**1.** Direct cloud access: In this method, Cisco products send usage information directly over the internet to Cisco.com; no additional components are needed for the connection.

- **2.** Direct cloud access through an HTTPs proxy: In this method, Cisco products send usage information over the internet through a proxy server - either a Call Home Transport Gateway or an off-the-shelf proxy (such as Apache) to Cisco.com.
- **3.** Mediated access through a connected on-premises collector: In this method, Cisco products send usage information to a locally-connected collector, which acts as a local license authority. Periodically, this information is exchanged to keep the databases synchronized.
- **4.** Mediated access through a disconnected on-premises collector: In this method, Cisco products send usage information to a local disconnected collector, which acts as a local license authority. Exchange of human-readable information takes place occasionally (maybe once a month) to keep the databases synchronized.

Options 1 and 2 provide an easy connection option, and options 3 and 4 provide a secure environment connection option. Cisco Smart Software Manager On-Prem (formerly known as Cisco Smart Software Manager satellite) provides support for options 3 and 4.

# <span id="page-3-0"></span>**Linking Existing Licenses to CSSM**

The following section is required for those licenses that were purchased without a Cisco Smart Account. These licenses will not be available in CSSM after you have upgraded to Cisco IOS XE Fuji 16.9.1. You are requested to contact the Cisco Global Licensing Operations (GLO) team with the following email template. Fill the template with the appropriate information to request linking of your existing licenses to your Cisco Smart Account in CSSM.

#### **Email Template:**

To: licensing@cisco.com

Subject: Request for Linking Existing Licenses to Cisco Smart Account

#### **Email Text:**

Cisco.com ID: ##### Smart virtual account name: ##### Smart account domain ID (domain in the form of "xyz.com"): ##### List of UDIs: List of licenses with count: Proof of purchase *(Please attach your proof of purchase along with this mail)*

# <span id="page-3-1"></span>**Configuring a Connection to CSSM and Setting Up the License Level**

The following sections provide information about how to set up a connection to CSSM and set up the license level.

## **Setting Up a Connection to CSSM**

The following steps show how to set up a Layer 3 connection to CSSM to verify network reachability. Skip this section if you already have Layer 3 connectivity to CSSM.

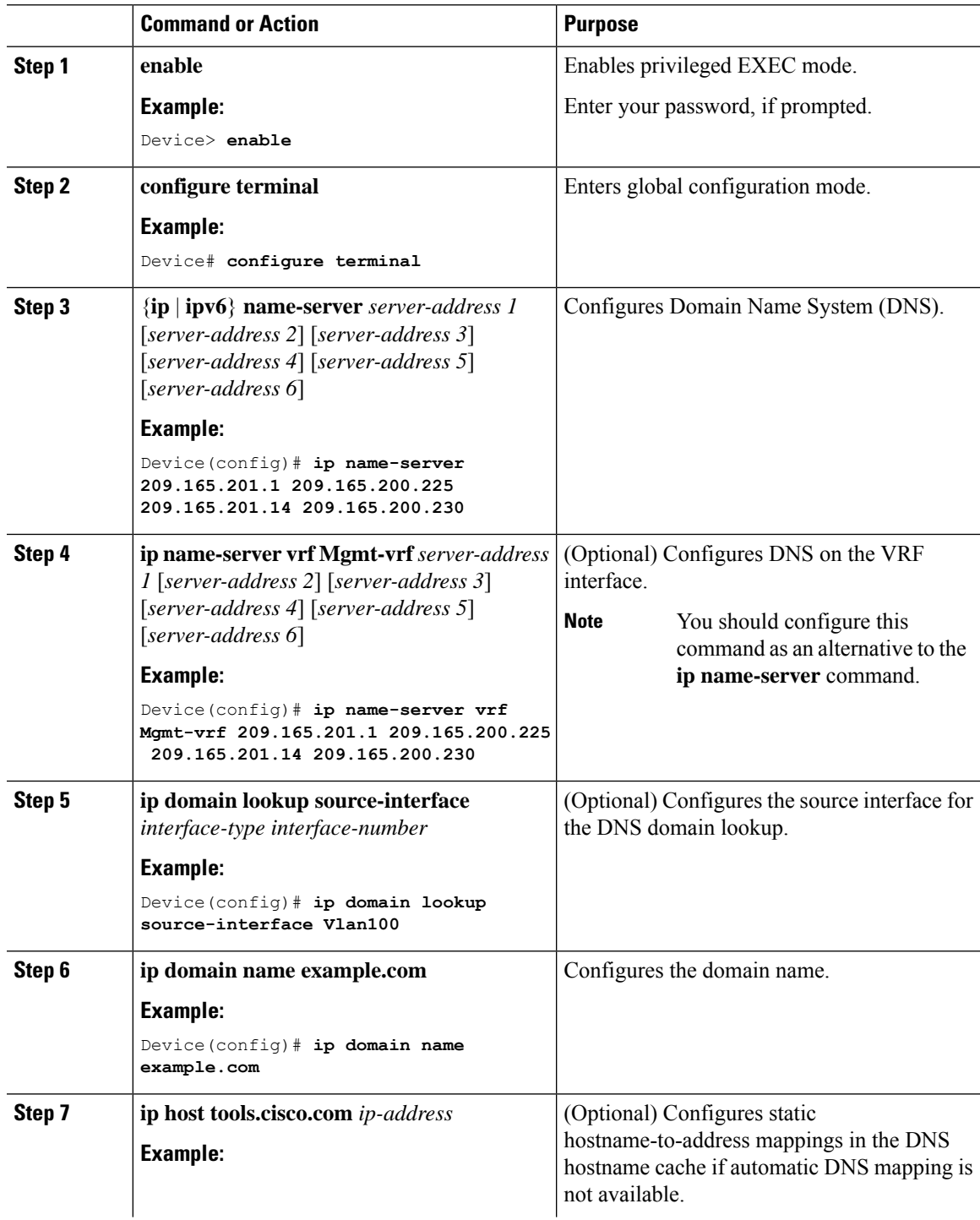

I

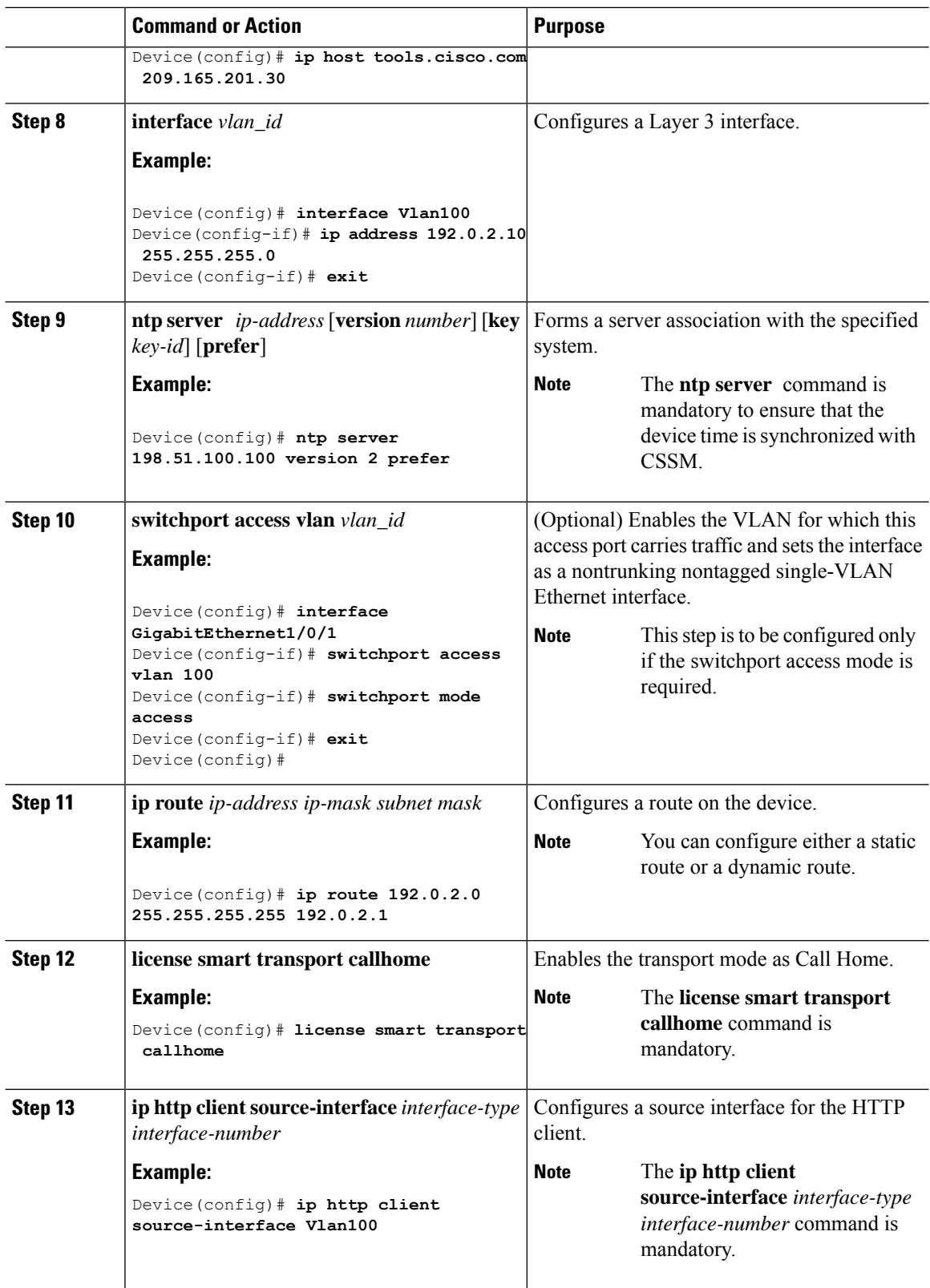

i.

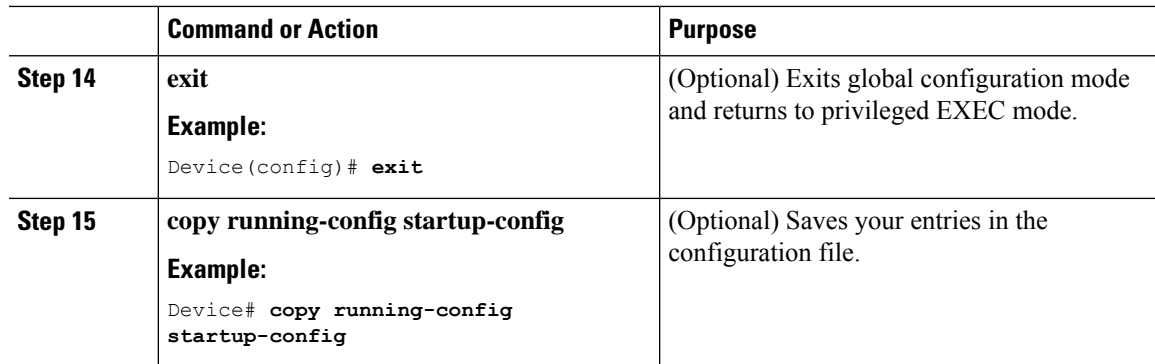

## **Configuring the Call Home Service for Direct Cloud Access**

# $\label{eq:1} \bigotimes_{\mathbb{Z}}\mathbb{Z}_{\mathbb{Z}}$

By default, the CiscoTAC-1 profile is already set up on the device. Use the **show call-home profile all** command to check the profile status. **Note**

The Call Home service provides email-based and web-based notification of critical system events to CSSM. To configure and enable the Call Home service, perform this procedure:

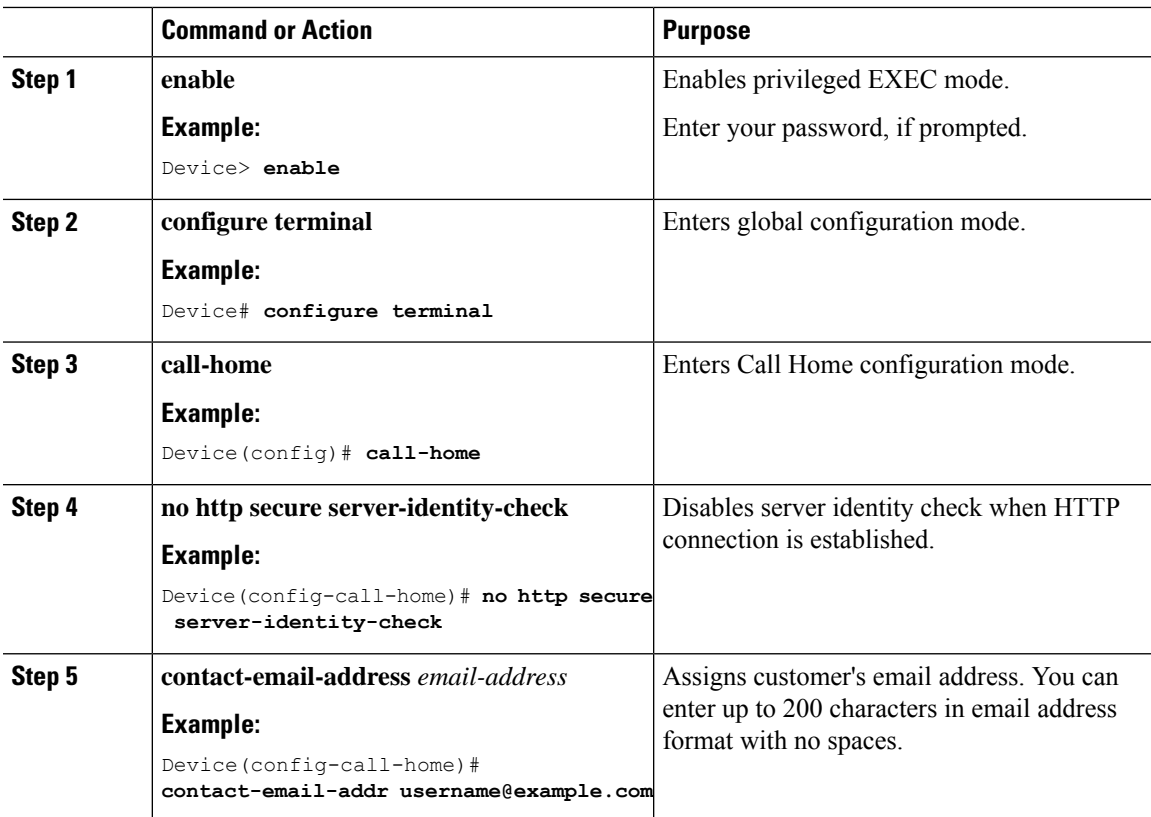

L

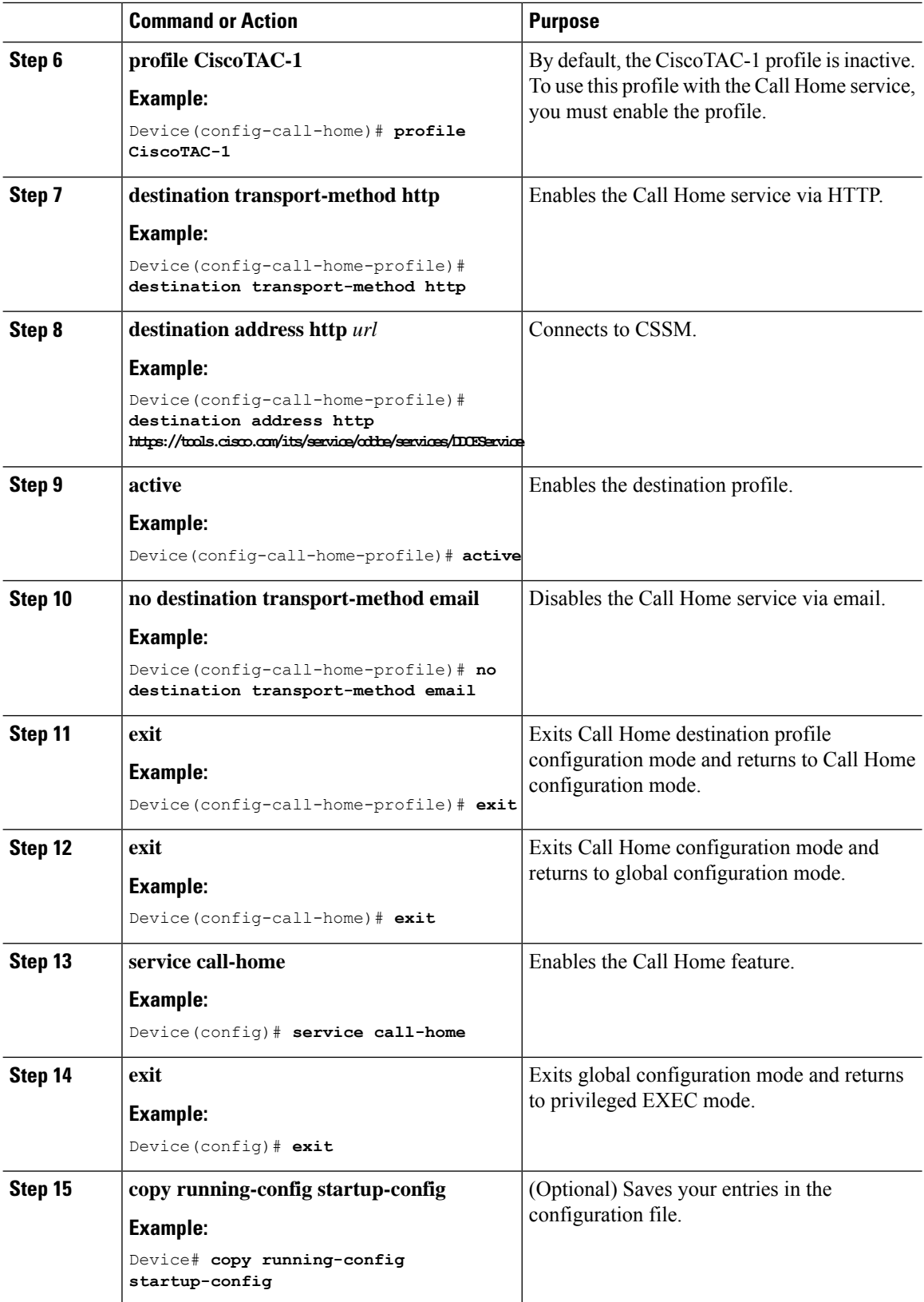

### **Configuring the Call Home Service for Direct Cloud Access through an HTTPs Proxy Server**

The Call Home service can be configured through an HTTPs proxy server. This configuration requires no user authentication to connect to CSSM.

**Note** Authenticated HTTPs proxy configurations are not supported.

To configure and enable the Call Home service through an HTTPs proxy, perform this procedure:

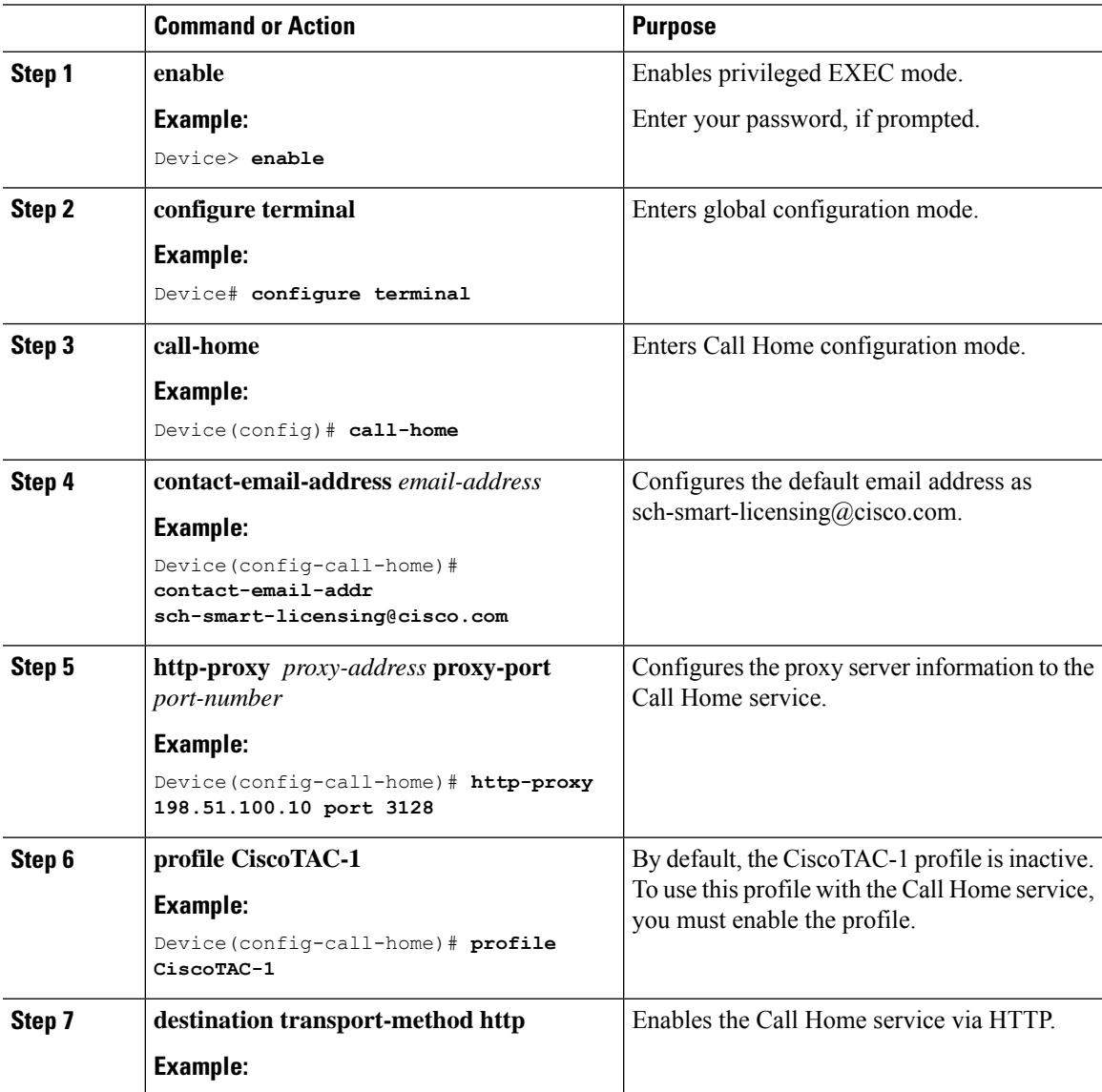

I

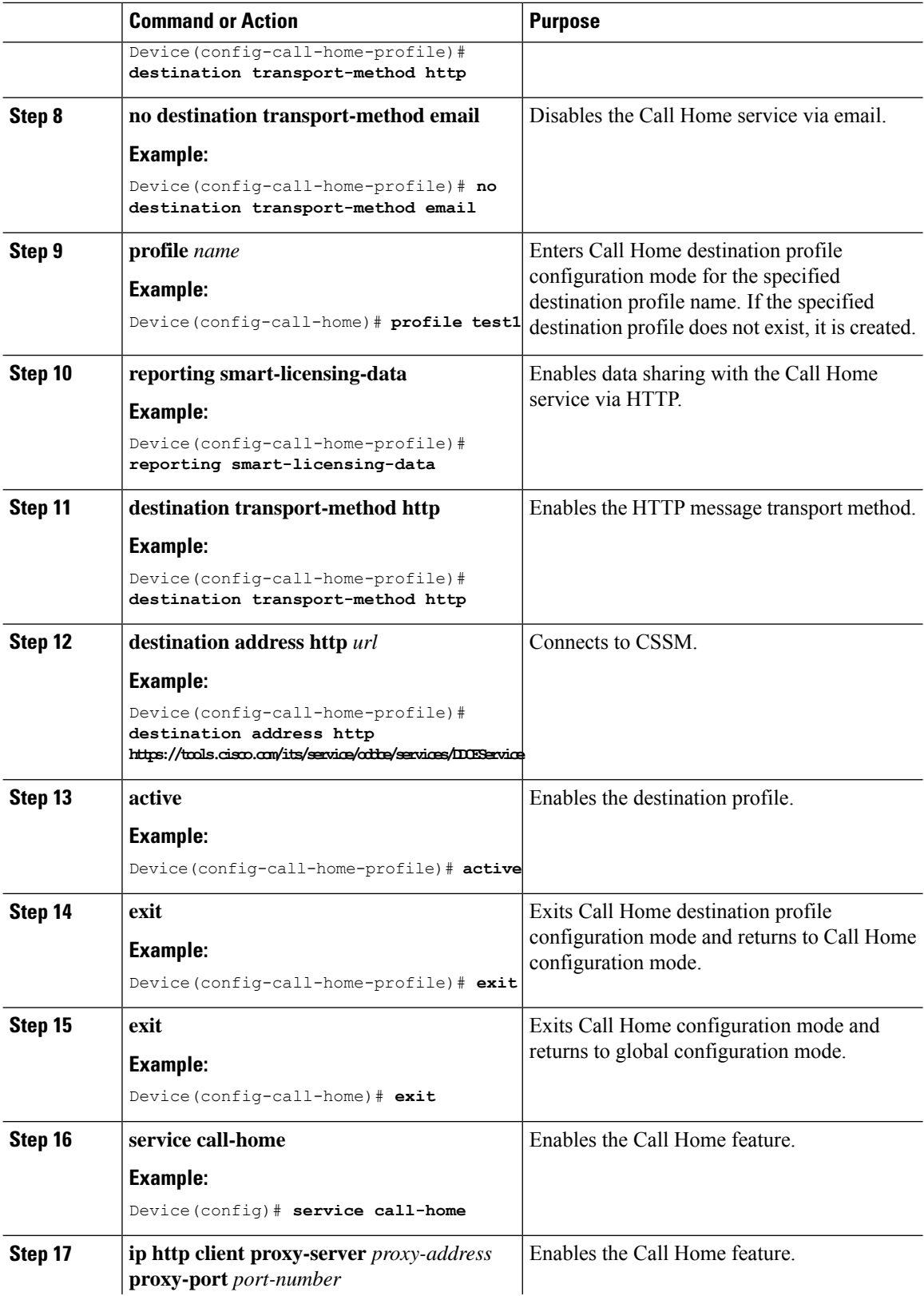

i.

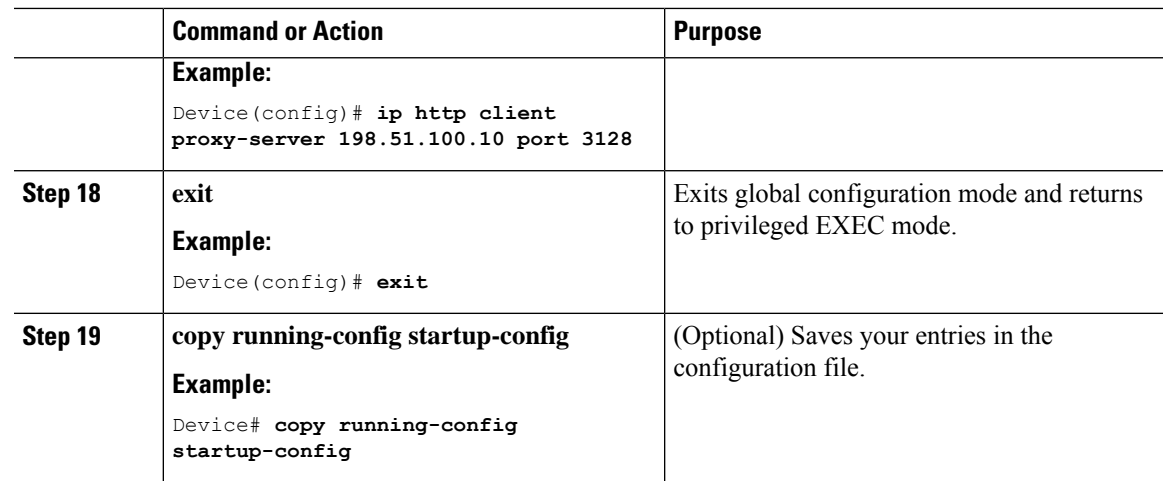

### **ConfiguringtheCallHomeServiceforCiscoSmartSoftwareManagerOn-Prem**

For information about Cisco Smart Software Manager On-Prem (formerly known as Cisco Smart Software Manager satellite), see <https://www.cisco.com/c/en/us/buy/smart-accounts/software-manager-satellite.html>.

To configure the Call Home service for the Cisco Smart Software Manager On-Prem (formerly known as Cisco Smart Software Manager satellite), perform this procedure:

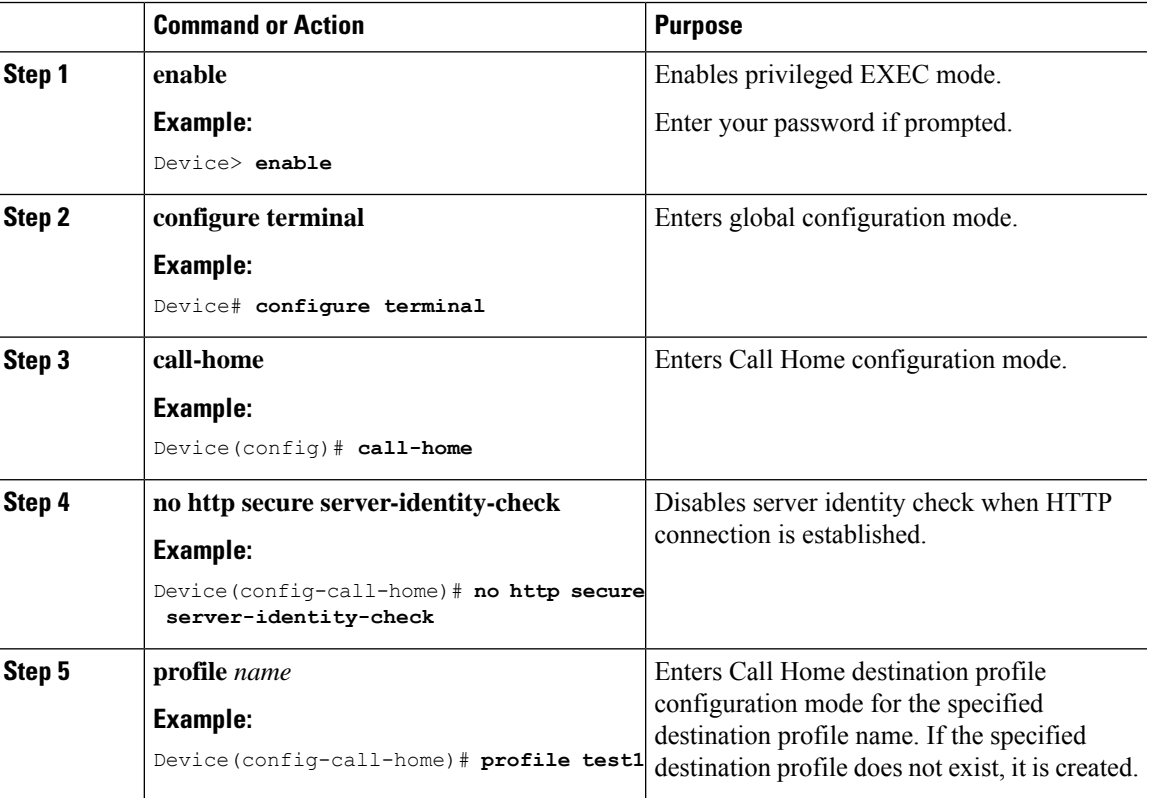

L

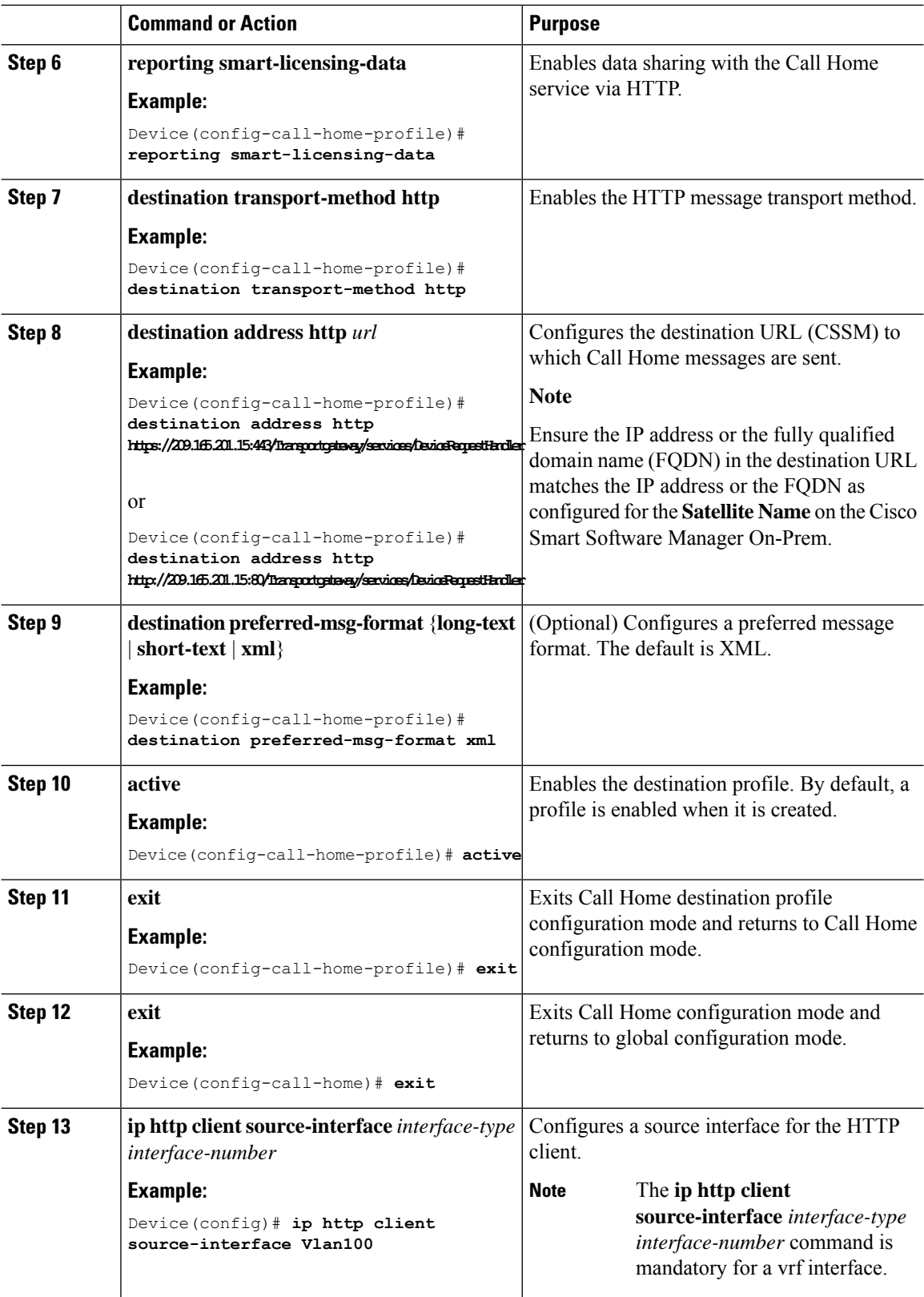

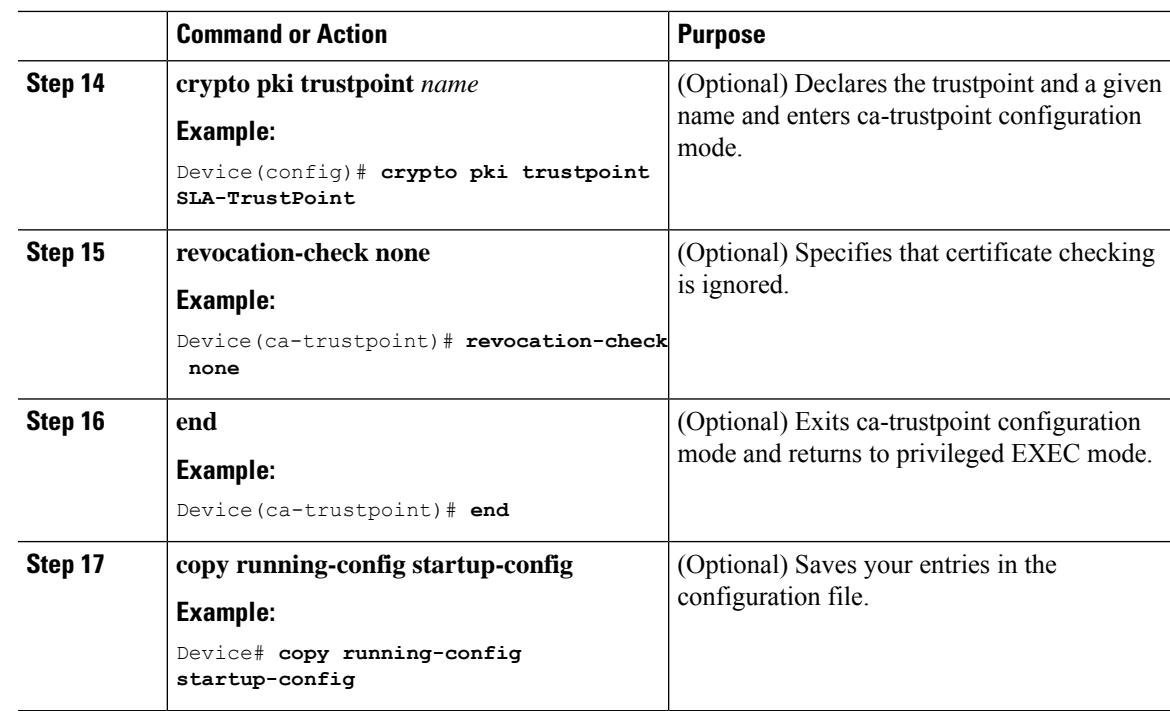

### **Configuring the License Level**

This procedure is optional. You can use this procedure to :

- Downgrade or upgrade licenses.
- Enable or disable an evaluation or extension license
- Clear an upgrade license

The required license level(s) needs to be configured on the device before registering. The following are the license levels available for Cisco Catalyst 9000 Series Switches:

Base licenses

- Network Essentials
- Network Advantage (includes Network Essentials)

Add-on licenses—These can be subscribed for a fixed term of three, five, or seven years.

- Digital Networking Architecture (DNA) Essentials
- DNA Advantage (includes DNA Essentials)

To configure the license levels, follow this procedure:

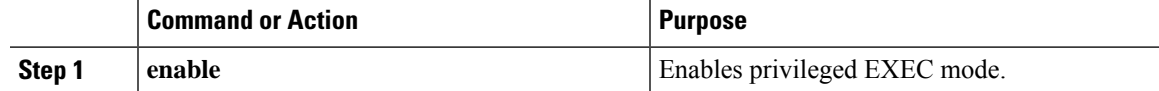

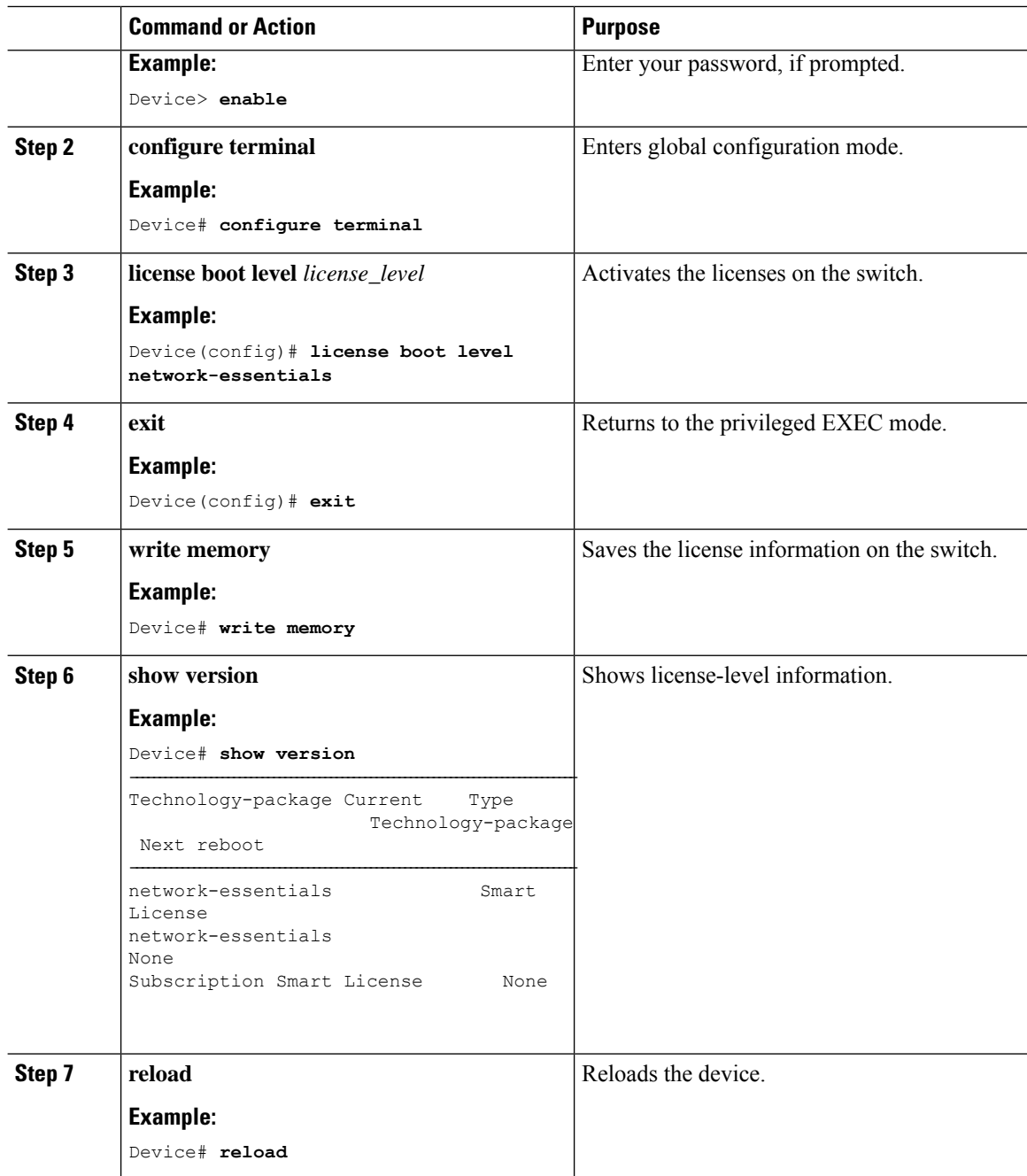

# <span id="page-13-0"></span>**Registering a Device on CSSM**

To register a device on CSSM, you must do the following tasks:

- **1.** Generate a unique token from the CSSM.
- **2.** Register the device with the generated token.

Ш

On successful registration, the device will receive an identity certificate. This certificate is saved on your device and automatically used for all future communications with Cisco. CSSM will attempt to renew the registration information every 30 days.

Additionally, license usage data is collected and a report is sent to you every month. If required, you can configure your Call Home settings to filter out sensitive information (like hostname, username and password) from the usage report.

≫

Downgrading a device from Cisco IOS XE Fuji 16.9.1 to any prior release will migrate the smart license to traditional license. All smart license information on the device will be removed. In case the device needs to be upgraded back to Cisco IOS XE Fuji 16.9.1, the license status will remain in evaluation mode until the device is registered again in CSSM. **Note**

### **Generating a New Token from CSSM**

Tokens are generated to register new product instances to the virtual account.

#### **Procedure**

**Step 1** Log in to CSSM from [https://software.cisco.com/#.](https://software.cisco.com/) You must log in to the portal using the username and password provided by Cisco. **Step 2** Click the **Inventory** tab. **Step 3** From the **Virtual Account** drop-down list, choose the required virtual account. **Step 4** Click the **General** tab. **Step 5** Click **New Token**. Cisco Software Central > Smart Software Licensing English [ Change ] \_ Hello, **Ill** Smart Account Name **Smart Software Licensing** Feedback Support Help Questions About Licensing?<br>Try our Virtual Assistant Alerts Inventory License Conversion Reports Preferences Satellites Activity 28 Major 9 Minor Hide Alerts Virtual Account: Virtual Account 1 Product Instances Event Log General Licenses **Virtual Account** Description: Account 1 Default Virtual Account:  $\mathsf{No}$ **Product Instance Registration Tokens** The registration tokens below can be used to register new product instances to this virtual account New Token... Token **Expiration Date** Description Export-Controlled Created By Actions ZjgxNzdjYjctOWRhMC00M2I0L... Expired Token 1 Allowed User 1 Actions v

The **Create Registration Token** window is displayed.

ZTg2MiBiMzUtN2U0Ni00NDdkL... Expired

User 1

Allowed

Actions  $\star$ 

- **Step 6** In the **Description** field, enter the token description.
- **Step 7** In the **Expire After** field, enter the number of days the token must be active.
- **Step 8** (Optional) In the **Max. Number of Uses** field, enter the maximum number of uses allowed after which the token expires.

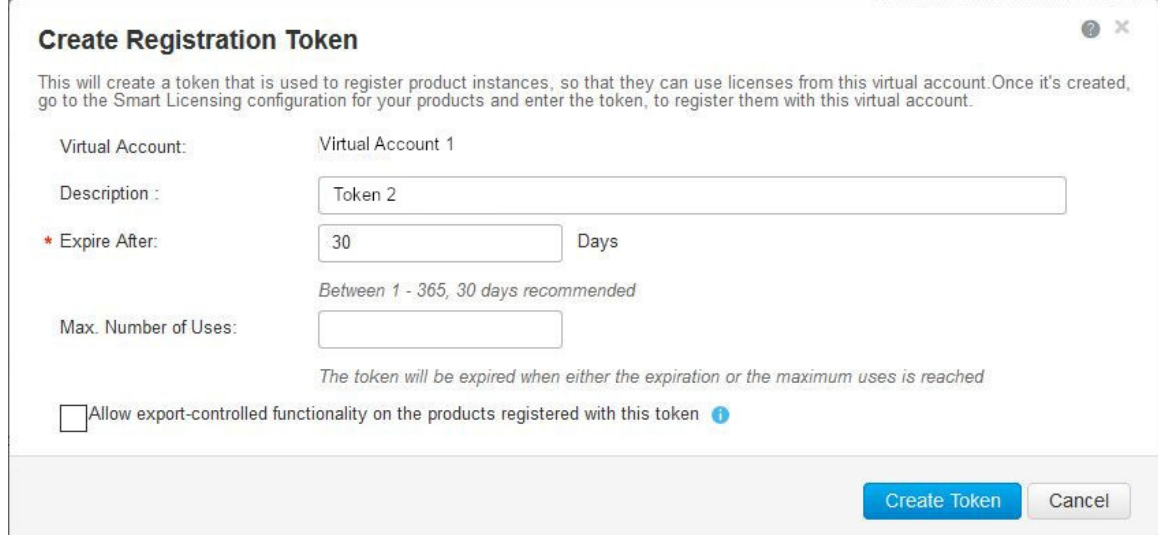

**Step 9** Check the **Allow export-controlled functionality on the products registered with this token** checkbox.

Enabling this checkbox ensures Cisco compliance with USand country-specific export policies and guidelines. For more information, see [https://www.cisco.com/c/en/us/about/legal/global-export-trade.html.](https://www.cisco.com/c/en/us/about/legal/global-export-trade.html)

- **Step 10** Click **Create Token** to create a token.
- **Step 11** After the token is created, click **Copy** to copy the newly created token.

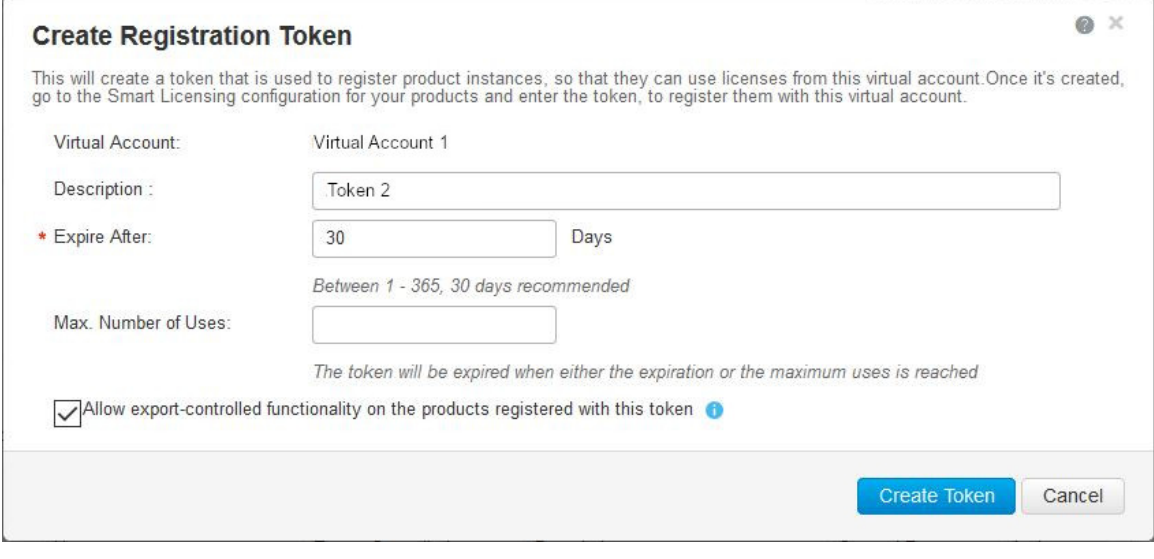

Ш

### **Registering a Device with the New Token**

To register a device with the new token, perform this procedure:

#### **Procedure**

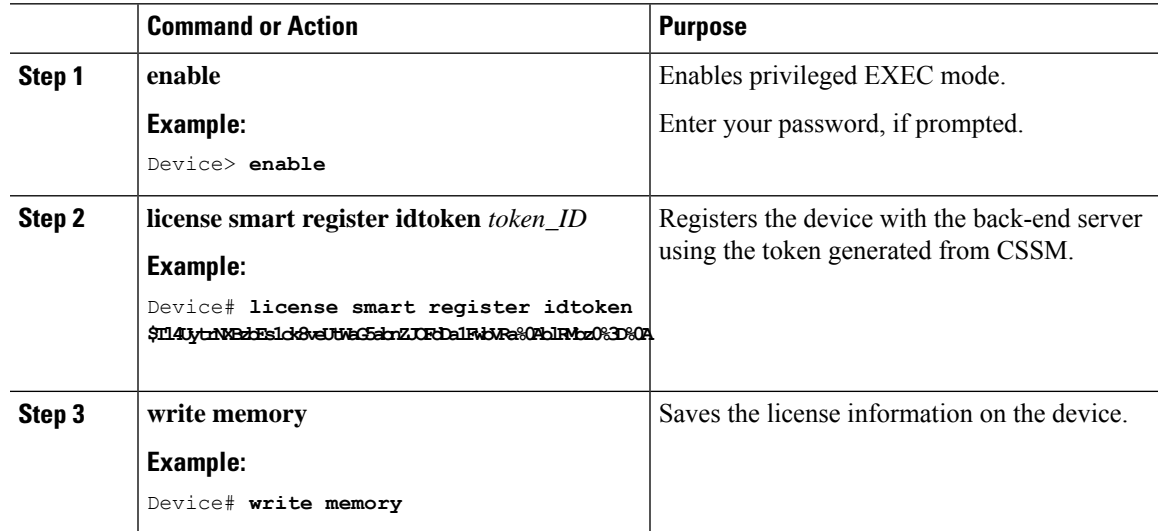

### **Verifying the License Status After Registration**

To verify the status of a license after registration, use the **show license all** command.

```
Device> enable
Device# show license all
Smart Licensing Status
======================
Smart Licensing is ENABLED
Registration:
 Status: REGISTERED
  Smart Account: Smart Account Name
 Virtual Account: Virtual Account 1
  Export-Controlled Functionality: Not Allowed
  Initial Registration: SUCCEEDED on Jul 27 08:38:44 2018 EDT
 Last Renewal Attempt: None
 Next Renewal Attempt: Jan 23 08:38:44 2019 EDT
 Registration Expires: Jul 27 08:32:51 2019 EDT
License Authorization:
  Status: AUTHORIZED on Jul 27 08:38:49 2018 EDT
  Last Communication Attempt: SUCCEEDED on Jul 27 08:38:49 2018 EDT
 Next Communication Attempt: Aug 26 08:38:49 2018 EDT
  Communication Deadline: Oct 25 08:32:57 2018 EDT
Utility:
 Status: DISABLED
Data Privacy:
  Sending Hostname: yes
   Callhome hostname privacy: DISABLED
   Smart Licensing hostname privacy: DISABLED
```
Version privacy: DISABLED

```
Transport:
  Type: Callhome
License Usage
==============
C9400 DNA Advantage (dna_advantage-C9400):
 Description: C9400 DNA Advantage
  Count: 1
 Version: 1.0
 Status: AUTHORIZED
C9400 Network Advantage (advantagek9-C9400):
 Description: C9400 Network Advantage
  Count: 2
  Version: 1.0
 Status: AUTHORIZED
Product Information
===================
UDI: PID:C9410R,SN:FXS2132Q0GU
HA UDI List:
   Active:PID:C9410R,SN:FXS2132Q0GU
   Standby:PID:C9410R,SN:FXS2132Q0GU
Agent Version
=============
Smart Agent for Licensing: 4.4.13 rel/116
Component Versions: SA:(1_3_dev)1.0.15, SI:(dev22)1.2.1, CH:(rel5)1.0.3, PK:(dev18)1.0.3
Reservation Info
================
License reservation: DISABLED
```
### **Canceling a Device's Registration in CSSM**

When your device is taken off the inventory, shipped elsewhere for redeployment, or returned to Cisco for replacement using the return merchandise authorization (RMA) process, you can use the**deregister** command to cancel the registration of your device.

To cancel device registration, follow this procedure:

#### **Before you begin**

Layer 3 connection to CSSM must be available to successfully deregister the device.

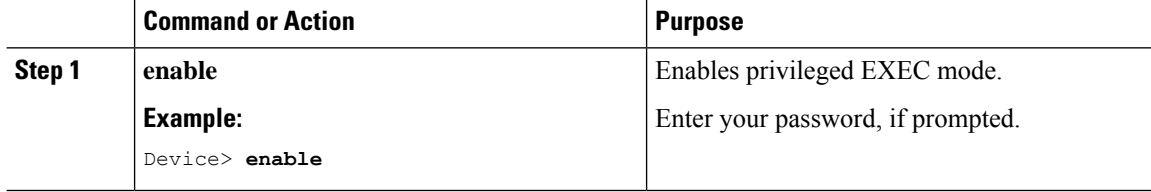

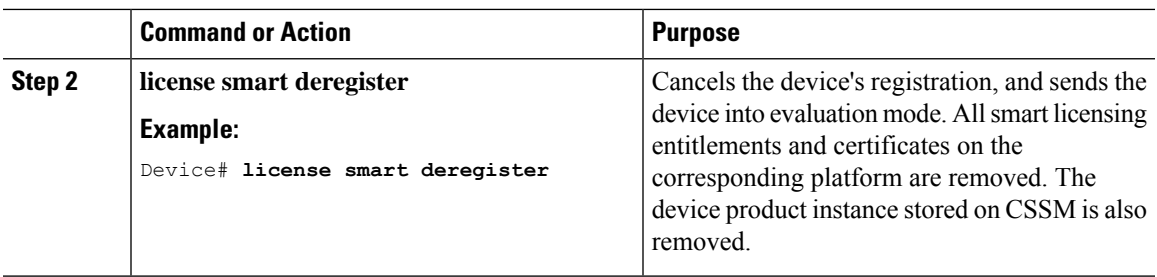

# <span id="page-18-0"></span>**Monitoring Smart Licensing Configuration**

Use the following commands in privileged EXEC mode to monitor smart licensing configuration.

**Table 1: Commands to Monitor Smart Licensing Configuration**

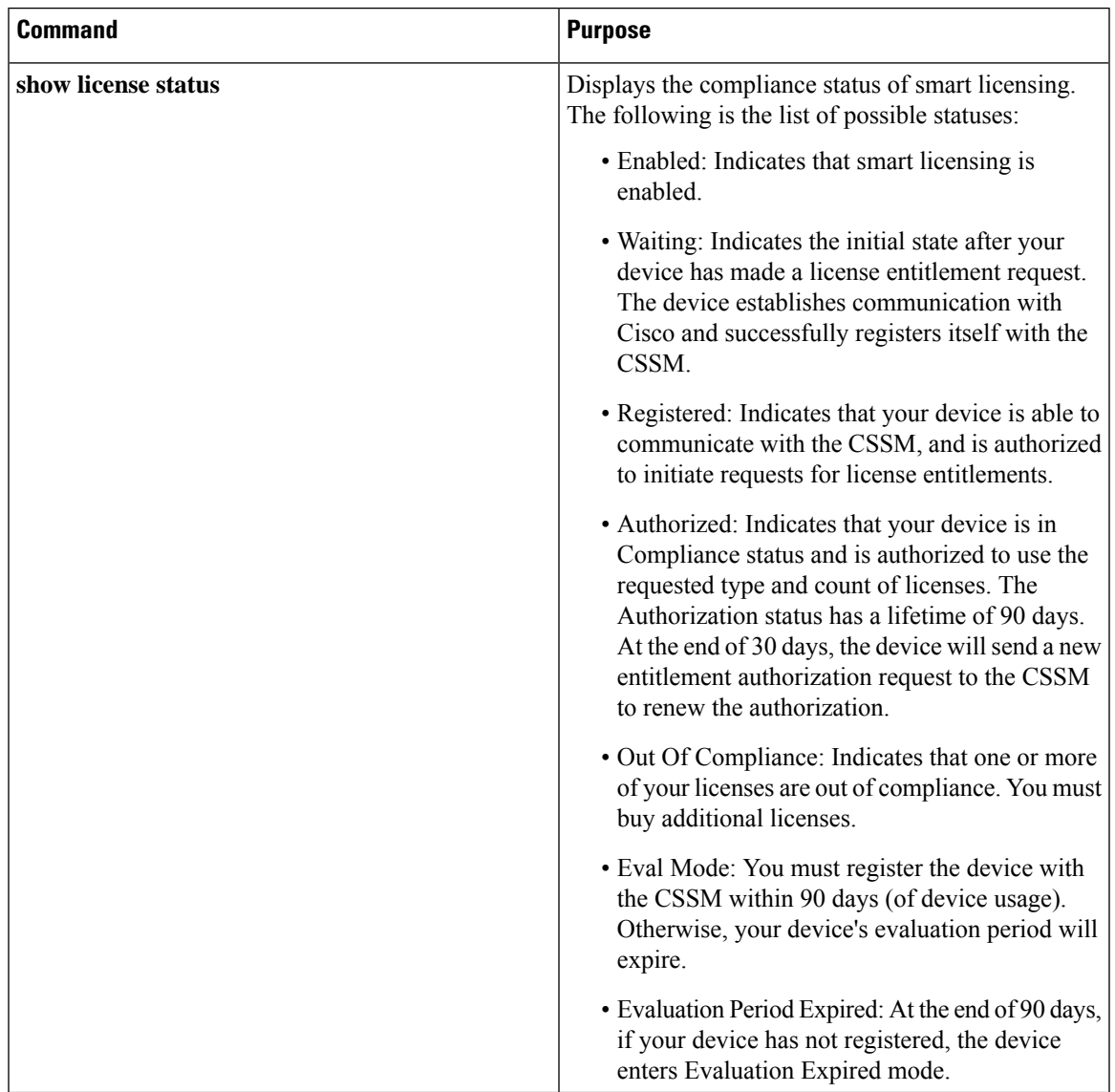

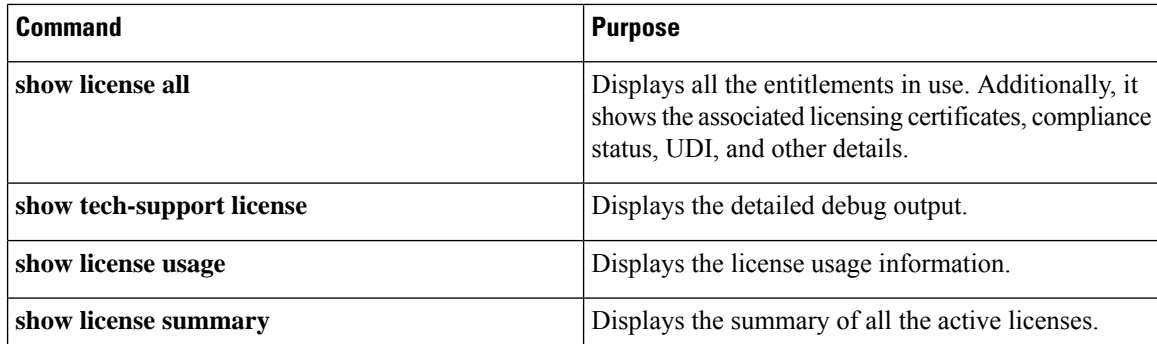

# <span id="page-19-0"></span>**Configuration Examples for Smart Licensing**

The following sections provide various Smart Licensing configuration examples.

### **Example: Viewing the Call Home Profile**

#### **Example**

To display the Call Home profile, use the **show call-home profile all** command:

```
Device> enable
Device# show call-home profile all
Profile Name: CiscoTAC-1
   Profile status: ACTIVE
   Profile mode: Full Reporting
   Reporting Data: Smart Call Home, Smart Licensing
   Preferred Message Format: xml
   Message Size Limit: 3145728 Bytes
   Transport Method: http
   HTTP address(es): https://tools.cisco.com/its/service/oddce/services/DDCEService
   Other address(es): default
   Periodic configuration info message is scheduled every 1 day of the month at 09:15
   Periodic inventory info message is scheduled every 1 day of the month at 09:00
   Alert-group Severity
   ------------------------ ------------
   crash debug
   diagnostic minor
   environment warning
   inventory normal
   Syslog-Pattern Severity
   ------------------------ ------------
```

```
APF-.-WLC_.* warning
.* major
```
Ш

### **Example: Viewing the License Information Before Registering**

#### **Example**

To display the license entitlements, use the **show license all** command:

```
Device> enable
Device# show license all
Smart Licensing Status
======================
Smart Licensing is ENABLED
Registration:
 Status: UNREGISTERED
 Export-Controlled Functionality: Not Allowed
License Authorization:
 Status: EVAL MODE
 Evaluation Period Remaining: 68 days, 0 hours, 30 minutes, 5 seconds
Utility:
 Status: DISABLED
Data Privacy:
 Sending Hostname: yes
   Callhome hostname privacy: DISABLED
   Smart Licensing hostname privacy: DISABLED
 Version privacy: DISABLED
Transport:
  Type: Callhome
License Usage
==============
C9400 DNA Advantage (dna_advantage-C9400):
 Description: C9400 DNA Advantage
 Count: 1
 Version: 1.0
 Status: EVAL MODE
C9400 Network Advantage (advantagek9-C9400):
 Description: C9400 Network Advantage
 Count: 2
 Version: 1.0
 Status: EVAL MODE
Product Information
===================
UDI: PID:C9410R,SN:FXS2132Q0GU
HA UDI List:
   Active:PID:C9410R,SN:FXS2132Q0GU
   Standby:PID:C9410R,SN:FXS2132Q0GU
Agent Version
  =============
Smart Agent for Licensing: 4.4.13 rel/116
Component Versions: SA:(1_3_dev)1.0.15, SI:(dev22)1.2.1, CH:(rel5)1.0.3, PK:(dev18)1.0.3
```
Reservation Info ================ License reservation: DISABLED

#### **Example**

To display the license usage information, use the **show license usage** command:

```
Device> enable
Device# show license usage
License Authorization:
 Status: EVAL MODE
 Evaluation Period Remaining: 68 days, 0 hours, 29 minutes, 38 seconds
C9400 DNA Advantage (dna_advantage-C9400):
 Description: C9400 DNA Advantage
 Count: 1
 Version: 1.0
 Status: EVAL MODE
C9400 Network Advantage (advantagek9-C9400):
 Description: C9400 Network Advantage
 Count: 2
 Version: 1.0
 Status: EVAL MODE
```
#### **Example**

To display all the license summaries, use the **show license summary** command:

```
Device> enable
Device# show license summary
Smart Licensing is ENABLED
Registration:
 Status: UNREGISTERED
 Export-Controlled Functionality: Not Allowed
License Authorization:
 Status: EVAL MODE
 Evaluation Period Remaining: 68 days, 0 hours, 29 minutes, 33 seconds
License Usage:
 License Entitlement tag Count Status
                           -----------------------------------------------------------------------------
                        (dna_advantage-C9400) 1 EVAL MODE
                        (advantagek9-C9400) 2 EVAL MODE
```
#### **Example**

To display the license status information, use the **show license status** command:

Device> **enable**

Ш

```
Device# show license status
Smart Licensing is ENABLED
Utility:
 Status: DISABLED
Data Privacy:
 Sending Hostname: yes
   Callhome hostname privacy: DISABLED
   Smart Licensing hostname privacy: DISABLED
  Version privacy: DISABLED
Transport:
  Type: Callhome
Registration:
  Status: UNREGISTERED
  Export-Controlled Functionality: Not Allowed
License Authorization:
  Status: EVAL MODE
  Evaluation Period Remaining: 68 days, 0 hours, 29 minutes, 35 seconds
```
### **Example: Registering a Device**

#### **Example**

To register a device, use the **license smart register idtoken** command:

```
Device> enable
Device# license smart register idtoken
Tl4UytrNXBzbEs1ck8veUtWaG5abnZJOFdDa1FwbVRa%0AblRMbz0%3D%0A
Device# write memory
```
### **Example: Viewing the License Status After Registering**

#### **Example**

To display the license entitlements, use the **show license all** command:

```
Device> enable
Device# show license all
Smart Licensing Status
 ======================
Smart Licensing is ENABLED
Registration:
  Status: REGISTERED
  Smart Account: Smart Account Name
 Virtual Account: Virtual Account 1
 Export-Controlled Functionality: Not Allowed
 Initial Registration: SUCCEEDED on Jul 27 08:38:44 2018 EDT
 Last Renewal Attempt: None
```

```
Next Renewal Attempt: Jan 23 08:38:44 2019 EDT
  Registration Expires: Jul 27 08:32:51 2019 EDT
License Authorization:
 Status: AUTHORIZED on Jul 27 08:38:49 2018 EDT
  Last Communication Attempt: SUCCEEDED on Jul 27 08:38:49 2018 EDT
  Next Communication Attempt: Aug 26 08:38:49 2018 EDT
 Communication Deadline: Oct 25 08:32:57 2018 EDT
Utility:
 Status: DISABLED
Data Privacy:
 Sending Hostname: yes
   Callhome hostname privacy: DISABLED
   Smart Licensing hostname privacy: DISABLED
 Version privacy: DISABLED
Transport:
 Type: Callhome
License Usage
==============
C9400 DNA Advantage (dna_advantage-C9400):
 Description: C9400 DNA Advantage
 Count: 1
  Version: 1.0
  Status: AUTHORIZED
C9400 Network Advantage (advantagek9-C9400):
 Description: C9400 Network Advantage
  Count: 2
 Version: 1.0
 Status: AUTHORIZED
Product Information
 ===================
UDI: PID:C9410R,SN:FXS2132Q0GU
HA UDI List:
   Active:PID:C9410R,SN:FXS2132Q0GU
   Standby:PID:C9410R,SN:FXS2132Q0GU
Agent Version
=============
Smart Agent for Licensing: 4.4.13 rel/116
Component Versions: SA:(1_3_dev)1.0.15, SI:(dev22)1.2.1, CH:(rel5)1.0.3, PK:(dev18)1.0.3
Reservation Info
================
```
#### License reservation: DISABLED

#### **Example**

To display license usage information, use the **show license usage** command:

```
Device> enable
Device# show license usage
License Authorization:
```
Ш

```
Status: AUTHORIZED on Jul 27 08:38:49 2018 EDT
C9400 DNA Advantage (dna_advantage-C9400):
  Description: C9400 DNA Advantage
  Count: 1
  Version: 1.0
  Status: AUTHORIZED
C9400 Network Advantage (advantagek9-C9400):
  Description: C9400 Network Advantage
  Count: 2
  Version: 1.0
  Status: AUTHORIZED
```
#### **Example**

To display all the license summaries, use the **show license summary** command:

```
Device> enable
Device# show license summary
Smart Licensing is ENABLED
Registration:
 Status: REGISTERED
 Smart Account: Smart Account Name
 Virtual Account: Virtual Account 1
 Export-Controlled Functionality: Not Allowed
 Last Renewal Attempt: None
 Next Renewal Attempt: Jan 23 08:38:43 2019 EDT
License Authorization:
  Status: AUTHORIZED
  Last Communication Attempt: SUCCEEDED
  Next Communication Attempt: Aug 26 08:38:48 2018 EDT
License Usage:
 License Entitlement tag Count Status
  -----------------------------------------------------------------------------
  C9400 DNA Advantage (dna_advantage-C9400) 1 AUTHORIZED<br>C9400 Network Advantage (advantagek9-C9400) 2 AUTHORIZED
 C9400 Network Advantage (advantagek9-C9400)
```
#### **Example**

To display the license status information, use the **show license status** command:

```
Device> enable
Device# show license status
Smart Licensing is ENABLED
Utility:
 Status: DISABLED
Data Privacy:
 Sending Hostname: yes
   Callhome hostname privacy: DISABLED
    Smart Licensing hostname privacy: DISABLED
 Version privacy: DISABLED
```

```
Transport:
```
Type: Callhome

```
Registration:
 Status: REGISTERED
 Smart Account: Smart Account Name
 Virtual Account: Virtual Account 1
  Export-Controlled Functionality: Not Allowed
 Initial Registration: SUCCEEDED on Jul 27 08:38:44 2018 EDT
 Last Renewal Attempt: None
 Next Renewal Attempt: Jan 23 08:38:44 2019 EDT
 Registration Expires: Jul 27 08:32:51 2019 EDT
License Authorization:
 Status: AUTHORIZED on Jul 27 08:38:49 2018 EDT
 Last Communication Attempt: SUCCEEDED on Jul 27 08:38:49 2018 EDT
 Next Communication Attempt: Aug 26 08:38:49 2018 EDT
 Communication Deadline: Oct 25 08:32:57 2018 EDT
```
# <span id="page-25-0"></span>**Additional References**

#### **Related Documents**

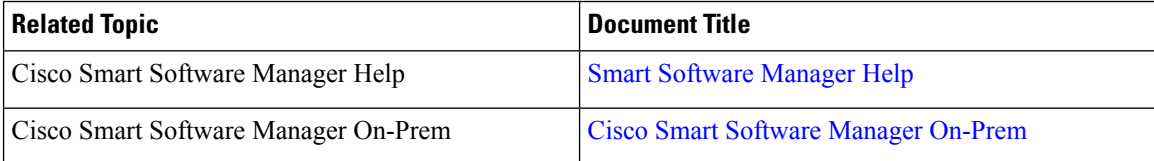

#### **Technical Assistance**

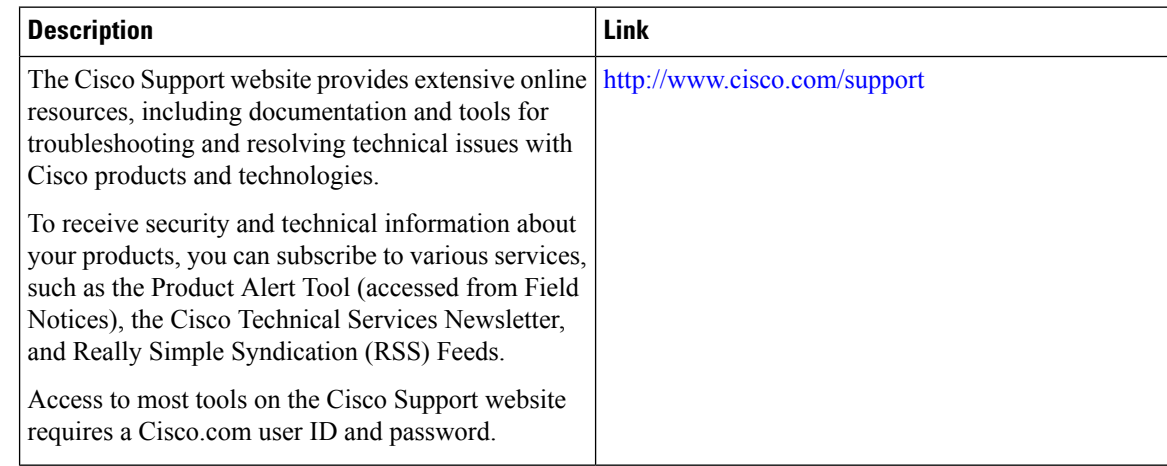

# <span id="page-25-1"></span>**Feature History for Smart Licensing**

This table provides release and related information for features explained in this module.

These features are available on all releases subsequent to the one they were introduced in, unless noted otherwise.

I

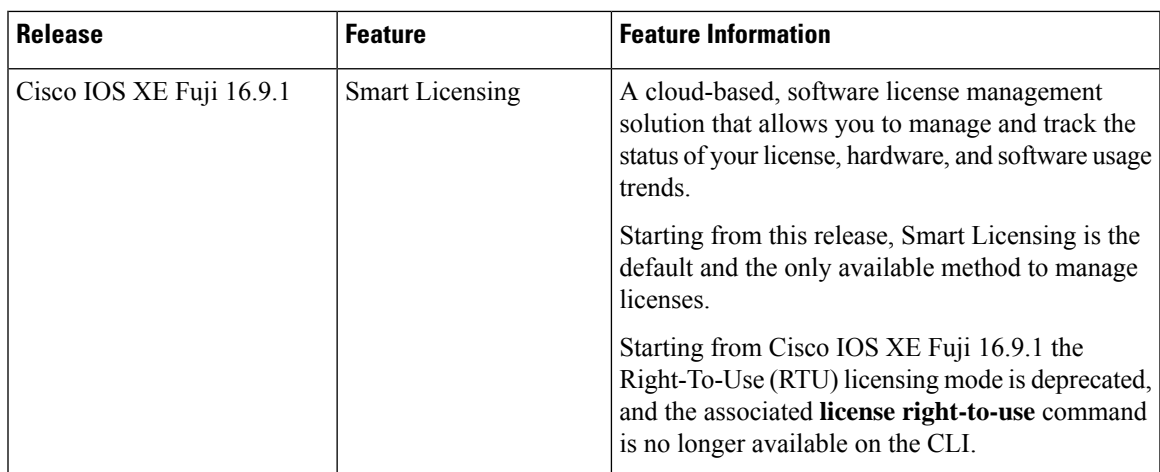

Use Cisco Feature Navigator to find information about platform and software image support. To access Cisco Feature Navigator, go to <http://www.cisco.com/go/cfn>

I

ı